# **TortoiseMerge**

# **Una herramienta de diferencias/ fusión para Windows**

**Versión 1.6.16**

**Stefan Küng Lübbe Onken Simon Large**

# **TortoiseMerge: Una herramienta de diferencias/fusión para Windows: Versión 1.6.16**

por Stefan Küng, Lübbe Onken, y Simon Large Traducción: Fernando P. Najera Cano (yo@FernandoNajera.com)

publicado 2011/01/21 21:21:17 (r20750)

# Tabla de contenidos

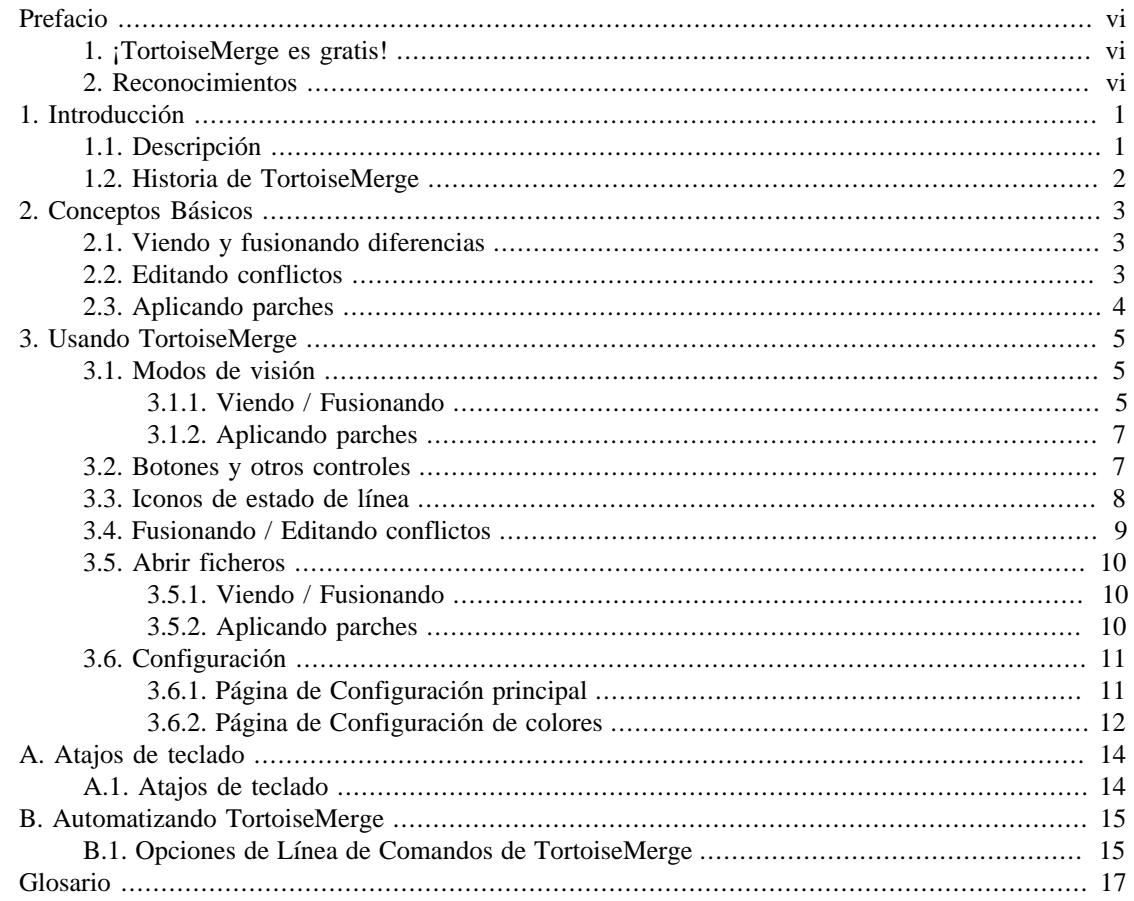

# Lista de figuras

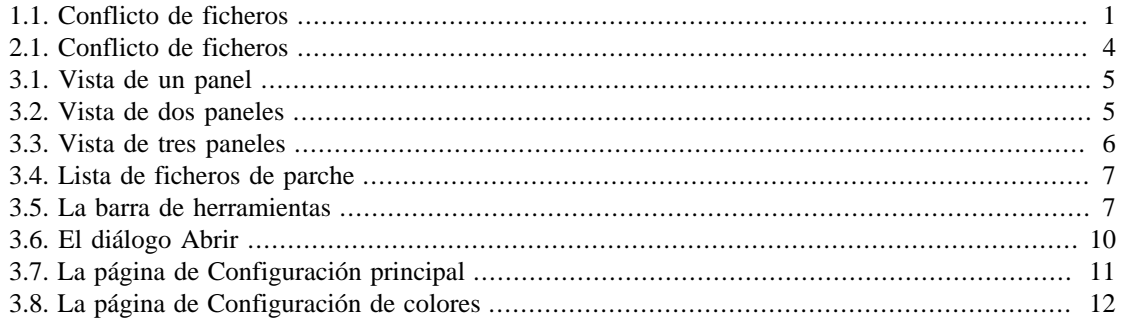

# **Lista de tablas**

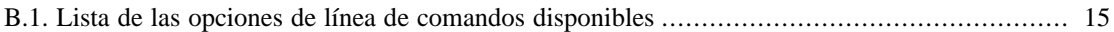

# **Prefacio**

<span id="page-5-0"></span>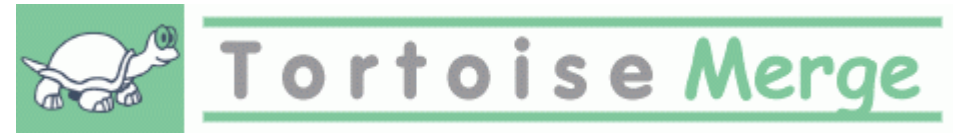

Cuando trabaja en un proyecto, bien sea un proyecto de código abierto donde varias personas revisan su código, o un proyecto comercial donde vende un componente con su código fuente, habrá gente y clientes que pueden encontrar errores o quizás quieran mejorar su proyecto. Para hacerlo, ellos le enviarán parches que tendrá que revisar y decidir si desea aplicarlos.

TortoiseMerge le ayuda con ambas tareas:

- Revisando parches
- Aplicando los parches

<span id="page-5-1"></span>TortoiseMerge también le ayuda a poner en orden los ficheros con conflictos, que pueden ser ocasionados si trabaja con un sistema de control de código fuente y otros están trabajando en los mismos ficheros que usted.

### **1. ¡TortoiseMerge es gratis!**

TortoiseMerge es gratis. No tiene que pagar por él, y puede utilizarlo de la forma que desee. Se desarrolla bajo la licencia GP (GPL).

TortoiseMerge es un proyecto de Código Abierto. Esto significa que tiene acceso total de lectura del código fuente del programa. Puede verlo en este vínculo *[http://code.google.com/p/tortoisesvn/source/](http://code.google.com/p/tortoisesvn/source/browse/) [browse/](http://code.google.com/p/tortoisesvn/source/browse/)*. Se le pedirá que introduzca un nombre de usuario y una contraseña. El usuario es guest, y la contraseña debe dejarse en blanco. La versión más reciente (en la que estamos trabajando actualmente) se encuentra bajo /trunk/, y las versiones liberadas se encuentran bajo /tags/.

#### **¡Donar!**

Incluso aunque TortoiseSVN y TortoiseMerge son gratuitos, puede ayudar a los desarrolladores enviándoles parches y tomando un rol activo en el desarrollo. También puede ayudar a alegrarnos las horas interminables que gastamos delante de nuestros ordenadores.

Nos encanta escuchar música mientras trabajamos en TortoiseSVN. Y dado que gastamos muchas horas en el proyecto necesitamos *mucha* música. Por tanto, hemos preparado algunas listas de deseos con nuestros CDs y DVDs de música favoritos: *<http://tortoisesvn.tigris.org/donate.html>* Por favor mire también la lista de personas que han contribuido al proyecto enviando parches o traducciones.

### **2. Reconocimientos**

```
Stefan Küng
```
por el duro trabajo en TortoiseMerge

Lübbe Onken

por los bonitos iconos, el logotipo, detección de errores y cuidar de la documentación

#### El proyecto Tigris Style

por algunos de los estilos que están siendo reutilizados en esta documentación

#### Nuestros colaboradores

por los parches, informes de errores y nuevas ideas, y por ayudar a otros respondiendo preguntas de nuestra lista de correo.

Nuestros donantes

por la cantidad de horas de entretenimiento con la música que nos enviaron

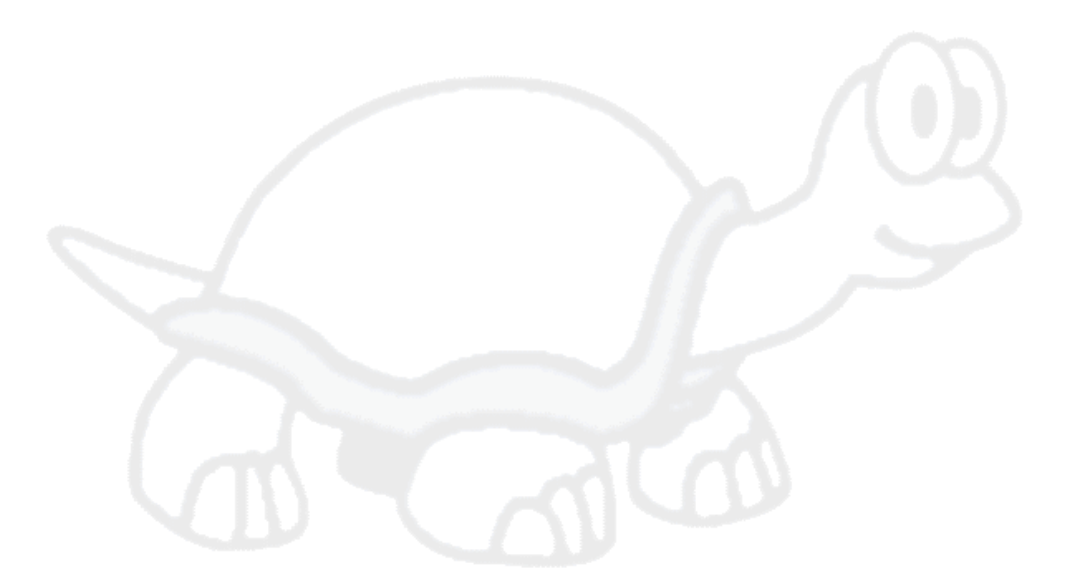

# <span id="page-7-0"></span>**Capítulo 1. Introducción**

# **1.1. Descripción**

<span id="page-7-1"></span>TortoiseMerge es una aplicación gratuita/de código abierto. Le permite ver las diferencias entre ficheros de texto, fusionar esos cambios e incluso revisar y aplicar ficheros de diff unificados, a menudo llamados *parches*.

Mientras trabaja con ficheros de texto, por ejemplo ficheros de código en su lenguaje de programación favorito, o ficheros html/xml para su documentación o sitio web, a menudo tendrá situaciones donde desee comparar versiones diferentes de esos ficheros. A veces obtiene una versión diferente de alguien, a veces querrá ver los cambios que ha hecho.

Si está trabajando con un sistema de control de versiones (por ejemplo Subversion) a veces obtendrá *conflictos* cuando actualice su copia de trabajo. Esto ocurre si alguien ha modificado las mismas partes que usted del fichero en el que está trabajando. En esos casos tendrá que resolver esos conflictos manualmente. Aquí es donde TortoiseMerge puede ayudarle.

El siguiente diagrama le muestra las relaciones entre los ficheros involucrados en un conflicto:

<span id="page-7-2"></span>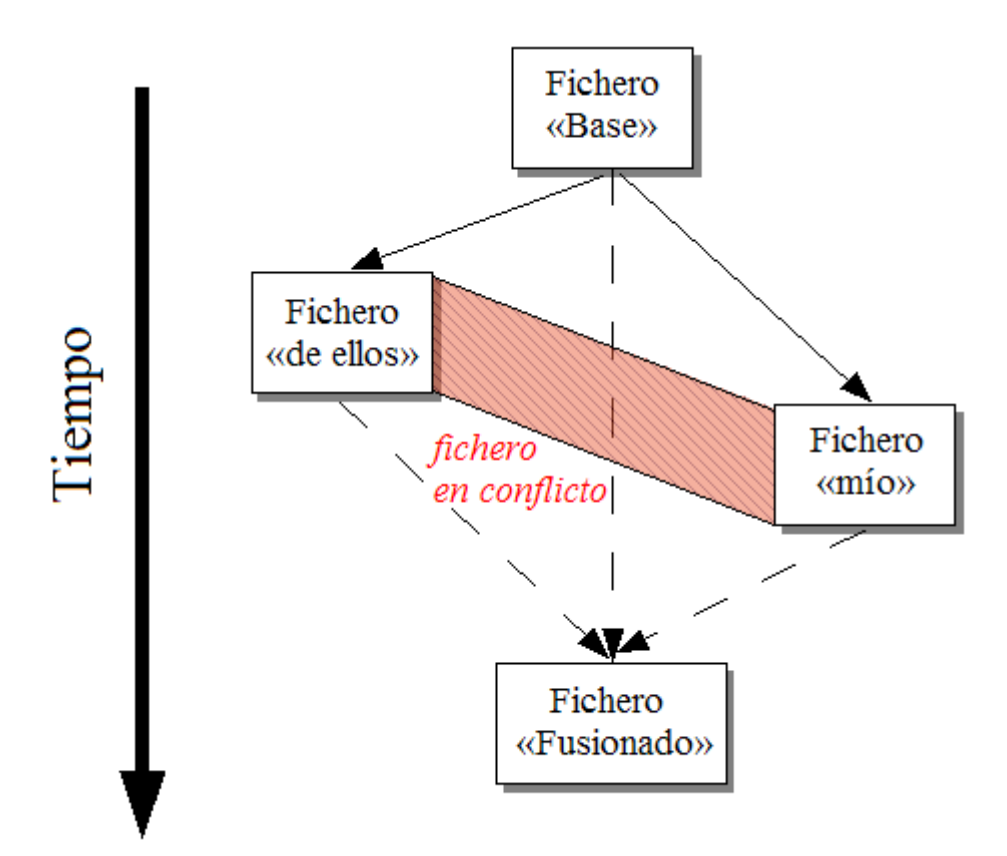

#### **Figura 1.1. Conflicto de ficheros**

Un conflicto también puede ocurrir si intenta aplicar un parche desactualizado. En estos casos, sin TortoiseMerge, tendría que pedir a la persona de la que obtuvo el parche una versión actualizada, o bien intentar aplicar el fichero de parche manualmente.

Pero ahora con TortoiseMerge ya no es necesario hacer eso - al menos no si está trabajando con un sistema de control de versiones como Subversion. TortoiseMerge parsea el fichero de parche buscando la revisión/versión sobre la que se creó el parche y automáticamente intenta obtener esa versión específica

<span id="page-8-0"></span>de su control de código. Luego aplica el parche y le deja revisar tanto los cambios de usted en el fichero como los de los otros. Luego puede decidir qué cambios desea mantener.

# **1.2. Historia de TortoiseMerge**

Mientras trabajamos en *[TortoiseSVN](http://tortoisesvn.tigris.org)* [<http://tortoisesvn.tigris.org>] hemos visto que cuando los usuarios nos enviaban parches para mejorar el proyecto o para arreglar errores, nos llevaba mucho tiempo aplicar esos parches. Y la mayor parte del tiempo esos parches estaban desactualizados y no se podían aplicar con la herramienta de línea de comandos patch *<http://unxutils.sourceforge.net/>* porque nosotros estábamos trabajando en esos ficheros y a veces ya habíamos cambiado esos ficheros.

Esta era también la razón principal por la que TortoiseSVN no tenía implementada una opción TortoiseSVN → Crear Parche: preferíamos que los usuarios nos enviaran los ficheros completos porque así era más fácil aplicar los parches.

Así que gastamos mucho tiempo buscando en internet una herramienta GUI que pudiera aplicar ficheros de parche, pero todo lo que encontramos es que dicha herramienta no existía. Para acortar un poco una larga historia: decidimos que si nadie más podía proporcionarnos dicha herramienta tendríamos que escribirla nosotros. Ahí fue cuando nació TortoiseMerge.

Dado que TortoiseSVN ya utiliza la librería de Subversion, que contiene un buen motor de diferencias, era natural que utilizáramos esa librería en vez del diff de GNU.

# <span id="page-9-0"></span>**Capítulo 2. Conceptos Básicos**

TortoiseMergetiene diferentes usos:

- Viendo las diferencias entre dos ficheros y fusionando los cambios en uno de ellos, o eliminando cambios no deseados.
- Editando conflictos entre cambios locales y cambios en el repositorio de Subversion tras una actualización.
- <span id="page-9-1"></span>• Aplicando ficheros de parche. Esta es la razón por la cual se creó TortoiseMerge :)

# **2.1. Viendo y fusionando diferencias**

En este modo está comparando dos ficheros. El fichero del panel izquierdo se considera el fichero original (a veces referido como *de ellos*) y el fichero en el panel derecho es el fichero modificado (a veces referido como *mío*).

Puede efectuar cambios simples basados-en-línea al fichero en el panel derecho, entre otros:

- Revirtiendo líneas cambiadas a como se muestran en el panel izquierdo.
- Utilizando una combinación de ambos bloques, bien el *de ellos* antes del *mío*, o bien el *mío* antes que el *de ellos*.

También puede editar el fichero de salida tal y como lo haría en un editor de texto. Las líneas que cambie de esta forma se marcarán utilizando un icono de un lápiz. Por favor, tenga en cuenta que si desea hacer alguno de los cambios basados en línea o bloque descritos anteriormente, es mejor que lo haga al principio: una vez que empiece a editar el fichero, TortoiseMerge no podrá mantener la relación de las líneas con los ficheros originales.

# <span id="page-9-2"></span>**2.2. Editando conflictos**

Esto a veces se denomina fusión a tres bandas, y se muestra en tres paneles. Aunque realmente hay cuatro ficheros involucrados. El fichero queno se muestra es el fichero base común, el último ancestro común de los dos ficheros que ahora están en conficto. Las relaciones entre los tres ficheros se explican en el diagrama siguiente:

<span id="page-10-1"></span>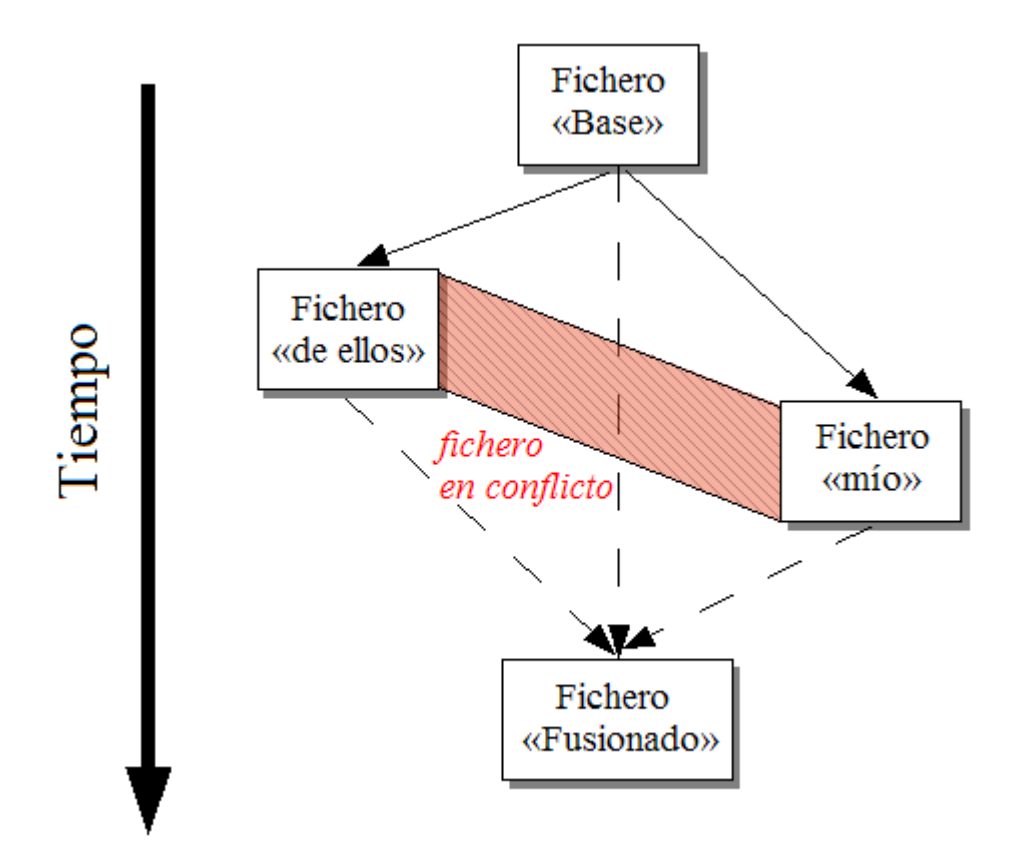

#### **Figura 2.1. Conflicto de ficheros**

El fichero base representa la versión más antigua del fichero, desde donde *Usted* y *Otros* empezaron a hacer cambios. *Mío* representa el fichero base con todos los cambios que *usted* ha hecho, y *De otros* es el fichero con todos los cambios que *cualquier otro* ha hecho al fichero. El panel izquierdo le muestra los cambios en *de otros* respecto a su fichero base, y el panel derecho le muestra los cambios en *mío* relativos al fichero base. El panel inferior es el fichero resultado que es donde intenta resolver los conflictos.

<span id="page-10-0"></span>En la vista de resolución de conflictos, puede elegir utilizar bloques *míos*, o *de ellos*, o ambos. Pero en este caso, los cambios se muestran en el panel inferior.

## **2.3. Aplicando parches**

Un fichero de parche es un fichero de diff unificado de Subversion, que contiene la información necesaria para aplicar cambios a un conjunto de ficheros. El parche puede haber sido proporcionado por otro desarrollador para que pueda ver sus cambios y posiblemente confirmarlos en el repositorio. O puede haber sido generado internamente por TortoiseSVN cuando compara dos carpetas. Esto ocurre cuando compara una revisión del repositorio con una carpeta de copia de trabajo, o si compara dos revisiones diferentes del repositorio, o si compara dos rutas de repositorio diferentes.

En cada caso TortoiseMerge mostrará una pequeña ventana mostrando los ficheros incluídos en el parche. Al hacer doble click en uno de estos ficheros, se obitene el fichero relevante y se aplican los cambios. El panel izquierdo muestra el contenido original del fichero y el panel derecho muestra cómo queda tras aplicar el parche.

Puede editar el fichero en el panel derecho exactamente igual que lo haría en el modo de comparación/ edición.

# <span id="page-11-0"></span>**Capítulo 3. Usando TortoiseMerge**

# **3.1. Modos de visión**

<span id="page-11-1"></span>TortoiseMerge tiene tres modos de vista principales: un panel, dos paneles y tres paneles. La vista de uno o dos paneles se utiliza para ver cambios, y la vista de tres paneles se utiliza para resolver conflictos.

### **3.1.1. Viendo / Fusionando**

<span id="page-11-3"></span><span id="page-11-2"></span>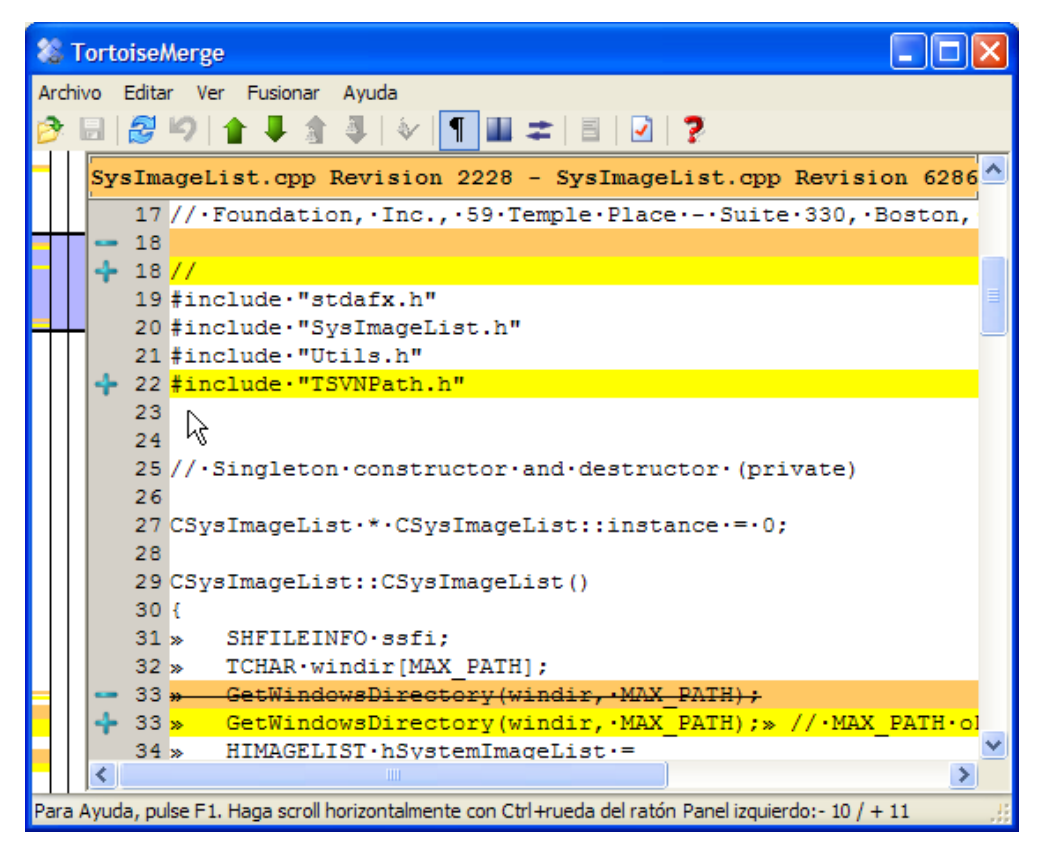

**Figura 3.1. Vista de un panel**

<span id="page-11-4"></span>

| <b>2</b> TortoiseMerge                                   |                                                                                                    |                                         |                                       |  |  |                 |                                      |  |  |
|----------------------------------------------------------|----------------------------------------------------------------------------------------------------|-----------------------------------------|---------------------------------------|--|--|-----------------|--------------------------------------|--|--|
| Archivo Editar Ver Fusionar Avuda                        |                                                                                                    |                                         |                                       |  |  |                 |                                      |  |  |
|                                                          |                                                                                                    |                                         | ▣▏@▘り▏▅▏▐▘░▏_3▏◇▏▜▕█▌▅▏▏▊▕▁②▎?        |  |  |                 |                                      |  |  |
|                                                          |                                                                                                    |                                         | SysImageList.cpp Revision 2228        |  |  |                 | SysImageList.cpp Revision 6286       |  |  |
|                                                          |                                                                                                    |                                         | 29f                                   |  |  | 30 <sub>1</sub> |                                      |  |  |
|                                                          |                                                                                                    | 30 <sup>°</sup>                         | SHFILEINFO ssfi:                      |  |  | 31              | SHFILEINFO ssfi:                     |  |  |
|                                                          |                                                                                                    | 31                                      | TCHAR windir[MAX PATH];               |  |  | 32 <sup>1</sup> | TCHAR windir[MAX PATH];              |  |  |
|                                                          |                                                                                                    | 32 <sub>1</sub>                         | GetWindowsDirectory(windir, MAX PATH) |  |  | 33 <sup>°</sup> | GetWindowsDirectory(windir, MAX PATH |  |  |
|                                                          |                                                                                                    | 33                                      | HIMAGELIST hSvstemImageList =         |  |  | 34              | HIMAGELIST hSvstemImageList =        |  |  |
|                                                          |                                                                                                    | 34                                      | (HIMAGELIST) SHGetFileInfo(           |  |  | 35              | (HIMAGELIST) SHGetFileInfo(          |  |  |
|                                                          |                                                                                                    | 35                                      | windir.                               |  |  | 36              | windir.                              |  |  |
|                                                          |                                                                                                    | 36                                      | О.                                    |  |  | 37              | 0.                                   |  |  |
|                                                          |                                                                                                    | 37                                      | &ssfi, sizeof ssfi,                   |  |  | 38              | &ssfi, sizeof ssfi,                  |  |  |
|                                                          |                                                                                                    | 38                                      | SHGFI SYSICONINDEX   SHGFI SMALLIC    |  |  | 39              | SHGFI SYSICONINDEX   SHGFI S         |  |  |
|                                                          |                                                                                                    | 39                                      | Attach (hSvstemImageList) ;           |  |  | 40 <sup>°</sup> | Attach (hSvstemImageList) ;          |  |  |
|                                                          |                                                                                                    |                                         | $40$ }                                |  |  | $41$ }          |                                      |  |  |
|                                                          |                                                                                                    | 41                                      |                                       |  |  | 42              |                                      |  |  |
|                                                          |                                                                                                    |                                         | 42 CSysImageList::~CSysImageList()    |  |  |                 | 43 CSysImageList::~CSysImageList()   |  |  |
|                                                          |                                                                                                    |                                         | 43!                                   |  |  | 44              |                                      |  |  |
|                                                          |                                                                                                    | 44                                      | $Detach()$ :                          |  |  | 45              | $Detach()$ :                         |  |  |
|                                                          |                                                                                                    |                                         | $45$ }                                |  |  | $46$ }          |                                      |  |  |
|                                                          |                                                                                                    | 46                                      |                                       |  |  | 47              |                                      |  |  |
|                                                          |                                                                                                    |                                         | <b>TITLE</b>                          |  |  |                 | $-100$                               |  |  |
|                                                          |                                                                                                    |                                         |                                       |  |  |                 |                                      |  |  |
|                                                          |                                                                                                    | GetWindowsDirectory(windir, MAX PATH) ; |                                       |  |  |                 |                                      |  |  |
| GetWindowsDirectory(windir, MAX PATH); > // MAX PATH ok. |                                                                                                    |                                         |                                       |  |  |                 |                                      |  |  |
|                                                          | Para Ayuda, pulse F1. Haga scroll horizontalmente con Ctrl+rueda del ratón Panel izquierdo: - 10<br>Panel derecho: + 11<br>Conflictos: 0<br><b>NUM</b> |                                         |                                       |  |  |                 |                                      |  |  |

**Figura 3.2. Vista de dos paneles**

La vista de dos paneles tiene algunas funcionalidades que no están disponibles en la vista de un panel:

- Los cambios dentro de las líneas modificadas se muestran con colores diferentes. Las partes añadidas en la cadena se muestran con un color claro, aunque por supuesto puede configurar los colores utilizados aquí. Las partes eliminadas se indican con una línea vertical marrón oscura en la cadena. Observe la captura de pantalla anterior para ver cómo funciona.
- Reorganizar código a menudo significa un montón de cambios en los espacios en blanco (espacios, tabuladores, nuevas líneas) pero no cambios reales en el código. Por ejemplo, divide una línea muy larga en varias líneas, o a veces junta varias líneas en una única.

Dichos cambios se marcan con un círculo blanco en la parte izquierda de las vistas. Si observa dicho círculo blanco, inmediatamente sabrá que no se ha cambiado realmente nada ahí y no tendrá que seguir comprobando el bloque cambiado.

• En la vista de dos paneles, es posible la edición manual del fichero en el panel derecho. Esos cambios se marcarán con un símbolo de lápiz.

Si quiere comparar/fusionar tres ficheros, TortoiseMerge le mostrará las diferencias en una vista de tres paneles. Esta vista también se utiliza si necesita resolver ficheros en conflicto.

<span id="page-12-0"></span>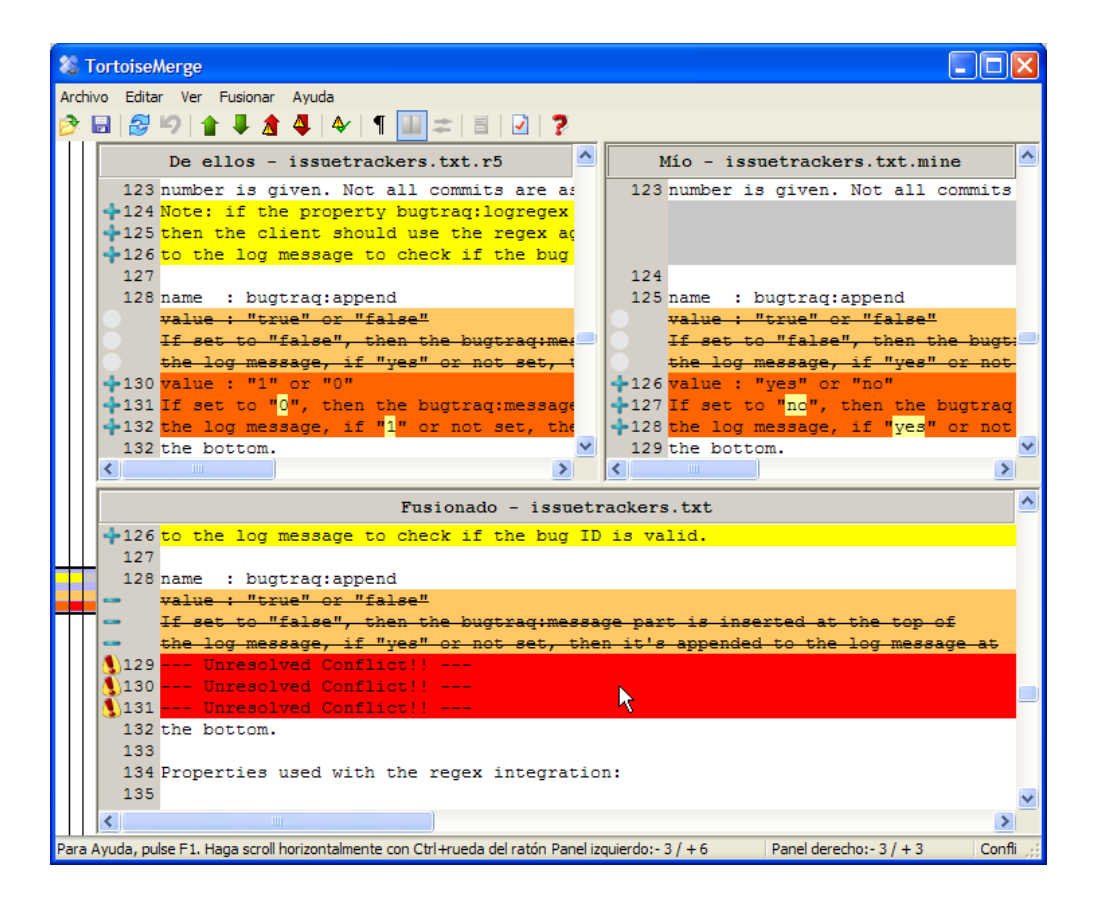

#### **Figura 3.3. Vista de tres paneles**

el De otros con posibles conflictos.</v>

El panel izquierdo le muestra las diferencias entre el fichero *De otros* y el fichero *Base*, mientras que el panel derecho le muestra las diferencias entre el fichero <v>Mío y el fichero Base. El panel inferior le muestra el resultado de fusionar los ficheros Base, M y

Si pasa el ratón por encima del título del panel, una etiqueta de ayuda le mostrará los nombres de ficheros utilizados para las diferencias en cada panel.

### **3.1.2. Aplicando parches**

<span id="page-13-0"></span>Cuando TortoiseMerge termine de parsear el fichero de parche, le mostrará una pequeña ventana con todos los ficheros que tienen cambios según el fichero de parche.

<span id="page-13-2"></span>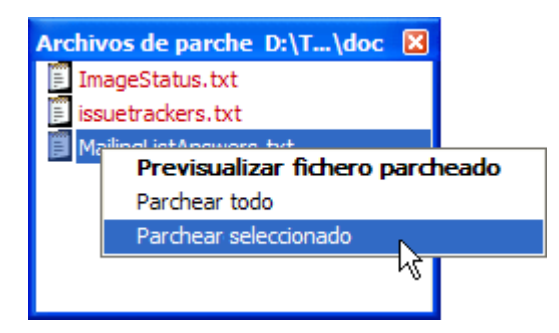

#### **Figura 3.4. Lista de ficheros de parche**

Si el nombre del fichero se muestra en negro, el parche se puede aplicar sin problemas. Eso significa que el fichero no está desactualizado según el parche. Sin embargo, si el nombre del fichero se muestra en rojo, entonces el parche no se puede aplicar directamente porque ya ha cambiado ese fichero.

Pero no se preocupe. Si trabaja con Subversion puede recuperar una versión antigua del fichero y resolver el conflicto. De hecho, TortoiseMerge automáticamente intenta obtener la versión antigua del fichero y le enseña las diferencias entre *Base* (la versión antigua del fichero), *Mío* (su fichero tal y como está ahora en su copia de trabajo) y *De otros* (la versión antigua con el parche ya aplicado). Entonces puede resolver los posibles conflictos manualmente.

La ventana de ficheros de parche tiene un menú contextual que le permite previsualizar el efecto del parche en el fichero actual (aplicar sin guardar), aplicar y guardar los cambios para el fichero seleccionado, o aplicar y guardar los cambios a *todos* los ficheros de la lista. La acción para el dobleclick es previsualizar.

Dependiendo de si TortoiseMerge puede aplicar el parche directamente o bien obteniendo la versión anterior del fichero antes, le mostrará una vista de dos paneles (el parche se puede aplicar directamente) o una vista de tres paneles (se obtuvo una versión anterior del fichero).

### **3.2. Botones y otros controles**

<span id="page-13-3"></span><span id="page-13-1"></span>♪品もり↑↓★4☆☆☆☆◆1※Ⅲ≠■>?

#### **Figura 3.5. La barra de herramientas**

Bajo la barra de menú está la barra de herramientas. Ésta le proporciona fácil acceso a la mayoría de las herramientas más utilizadas, que son

- Abrir accede al diálogo de abrir fichero. ¿Qué esperaba?
- Grabar almacena cualquier cambio que haya realizado.
- Recargar descarta cualquier cambio que haya hecho en TortoiseMerge y recarga los ficheros desde el disco.
- Deshacer implementa una función deshacer multinivel, lo que le permite revertir cualquier cambio que haya hecho con TortoiseMerge.
- Siguiente/Anterior Diferencia salta directamente al siguiente punto donde difieren los ficheros. Esto le ahorra el tener que hacer scroll por todas las partes sin cambios de los ficheros.

Cuando hace esto en el modo de diferencias de 2 paneles, la barra de detalles en la parte inferior de la pantalla le mostrará las diferencias dentro de la primera línea, sin importar sobre dónde esté el ratón.

- Siguiente/Anterior Conflicto salta directamente al siguiente punto donde las diferencias de los ficheros están en conflicto y debe resolverse.
- Usar el suyo/Usar el mío selecciona si desea usar el bloque del panel izquierdo o derecho. Lea la siguiente sección para más información sobre cómo editar cambios y conflictos.
- Suyo antes del mío/Mío antes del suyo se utiliza si desea combinar los cambios en un fichero en conflicto. Lea la siguiente sección para más información sobre cómo editar cambios y conflictos.
- Marcar como Resuelto Cuando ha resuelto todos los conflictos en un fichero y grabados los cambios, puede marcarlo como resuelto desde TortoiseMerge, en vez de volver al explorador y marcarlo como resuelto desde allí.
- Mostrar espacios en blanco cambia la opción para mostrar los caracteres de espacio y tabulador como símbolos, para que pueda distinguir los cambios en los espacios en blanco.
- Diff en línea por-palabra cambia el método utilizado para mostrar diferencias en una línea. En el modo por-palabra, cuando se cambia un carácter, se marca toda la palabra. En el modo por-carácter, se marca cada cambio individual.

El modo por-palabra es el modo por defecto y en la mayoría de los casos funciona mejor. por ejemplo, si cambia el nombre de una variable, se marca el nombre completo en el modo por-palabra, mientras que el modo por-carácter tiene a mostrarle un montón de caracteres añadidos y borrados, lo que no tiene mucho sentido. Sin embargo, algunos contenidos no forman realmente palabras, como por ejemplo ficheros hexadecimales, y en esos casos el modo por-carácter funciona mejor.

- Cambiar Vista selecciona entre la vista de un panel y de dos paneles. Está deshabilitado para la vista de 3 paneles.
- Cambiar Vistas Izquierda y Derecha En la vista de dos paneles, intercambia las ventanas izquierda y derecha. Cuando está comparando un fichero en 2 árboles diferentes, en vez de comparar 2 revisiones del mismo fichero, TortoiseSVN no sabe cuál debería ir en el panel izquierdo como versión "original/ base". Si lo hace mal, puede cambiarlo para verlo más fácilmente.
- Show/Hide Patch List Cuando TortoiseMerge tiene una lista de parches, este botón le permite ocultarla (para que pueda ver ambas ventanas), o mostrarla (para que pueda revisar la lista de ficheros).
- Configuración le lleva al diálogo de opciones de TortoiseMerge.

En la parte izquierda de la ventana está una barra de lugar. Esto proporciona una rápida referencia visual de dónde están los cambios en el fichero. La barra tiene tres columnas. La columna izquierda se refiere al panel izquierdo, la columna derecha al panel derecho, y la columna central al panel inferior (si está presente). En la vista de un solo panel sólo se utiliza la columna izquierda. La barra de lugar se puede utilizar también como una barra para mover todas las ventanas simultáneamente.

Bajo la ventana inferior está la barra de estado. Esta barra muestra el número de líneas añadidas y borradas en el De otros y Mío, y el número de conflictos que quedan por resolver. También puede ver qué estilo de fin de línea se está utilizando, qué codificación (ASCII, UTF-8, etc) ha asumido TortoiseMerge, y si hay una marca-de-orden-de-bytes (BOM) en los ficheros UTF-8. La parte izquierda de la barra de estado se utiliza para mostrar pistas cuando pasa el cursor por encima de un control.

### **3.3. Iconos de estado de línea**

<span id="page-14-0"></span>Las líneas cambiadas se marcan con un icono para indicar qué tipo de cambio ocurrió.

#### ÷

Se añadió una línea.

Se eliminó una línea.

#### 는

Se deshizo un cambio revirtiendo al contenido original de la línea.

Esta línea sólo contiene cambios en los espacios en blanco. Donde aparezcan líneas consecutivas marcadas, el párrafo puede haberse reformateado, causando que las palabras se cambien a las líneas adyacentes.

#### $\mathbf{r}$

Se ha editado la línea a mano, utilizando TortoiseMerge como editor de texto.

#### A.

Esta línea está en conflicto.

<span id="page-15-0"></span>Esta línea está en conflicto, pero el efecto está oculto por la configuración de los espacios en blanco o de los finales de línea.

### **3.4. Fusionando / Editando conflictos**

TortoiseMerge no sólo le *muestra* las diferencias entre los ficheros, sino que también le permite resolver conflictos o aplicar cambios.

Si está en la vista de dos paneles, sólo podrá editar el fichero en el panel derecho (Mío). Para aplicar cambios hechos en el fichero izquierdo (De otros), haga click con el botón derecho en las líneas cambiadas y seleccione Menú Contextual → Utilizar bloque de texto "de otros". Entonces se añadirán los cambios desde el fichero de la izquierda al de la derecha.

A veces en realidad querrá utilizar ambos bloques de texto, y el menú contextual también le ofrece Menú contextual → Utilizar ambos bloques de texto (este primero) y Menú contextual → Utilizar ambos bloques de texto (este el último).

También puede editar el fichero de salida tal y como lo haría en un editor de texto. Las líneas que cambie de esta forma se marcarán utilizando un icono de un lápiz. Por favor, tenga en cuenta que si desea hacer alguno de los cambios basados en línea o bloque descritos anteriormente, es mejor que lo haga al principio: una vez que empiece a editar el fichero, TortoiseMerge no podrá mantener la relación de las líneas con los ficheros originales.

Si está en la vista de tres paneles (a veces llamada *vista de fusión*) sólo podrá editar el fichero en la vista inferior (Fusionado). Como en la vista de dos paneles, haga click con el botón derecho en las líneas con conflictos y seleccione Menú Contextual → Utilizar bloque de texto "de otros" o Menú Contextual → Utilizar bloque de texto "mío". Además, si quiere *ambos* bloques, puede seleccionar Menú Contextual → Utilizar bloque de texto "mío" antes del "de ellos" o Menú Contextual → Utilizar bloque de texto "de ellos" antes del "mío". Dependiendo del comando que haya seleccionado, se utilizarán los cambios en el fichero Fusionado resultante.

A veces un fichero se marcará como en conflicto en Subversion, pero cuando lo vea utilizando TortoiseMerge no se muestra ningún conflicto. Esto puede ser debido a su selección de la forma en la que se tratan los espacios en blanco. Si elige ignorar los cambios en el fin de línea o en los espacios en blanco, esas líneas se marcarán utilizando el icono *Conflicto-Ignorado*. Para resolver el conflicto aún necesitará elegir qué versión desea utilizar.

A veces el conflicto es demasiado dificil de resolver simplemente eligiendo entre de ellos y mío y necesita editarlo manualmente. TortoiseMerge le permite hacer primero y de forma visual todos los cambios fáciles y luego grabar el fichero, dejando sólo los cambios difíciles para que los resuelva a mano.

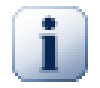

#### **Importante**

Tenga en cuenta que si utiliza TortoiseMerge sobre los mismos ficheros otra vez, cualquier cambio en su copia de trabajo, tanto si se hizo por TortoiseMerge o editándolo a mano, *se descartará* y el fichero aparecerá tal y como lo hizo cuando se inició por primera vez la edición de conflictos.

### **3.5. Abrir ficheros**

<span id="page-16-0"></span>Cuando inicia TortoiseMerge sin ningún argumento en la línea de comandos tendrá que abrir los ficheros manualmente, utilizando Archivo  $\rightarrow$  Abrir.

<span id="page-16-3"></span>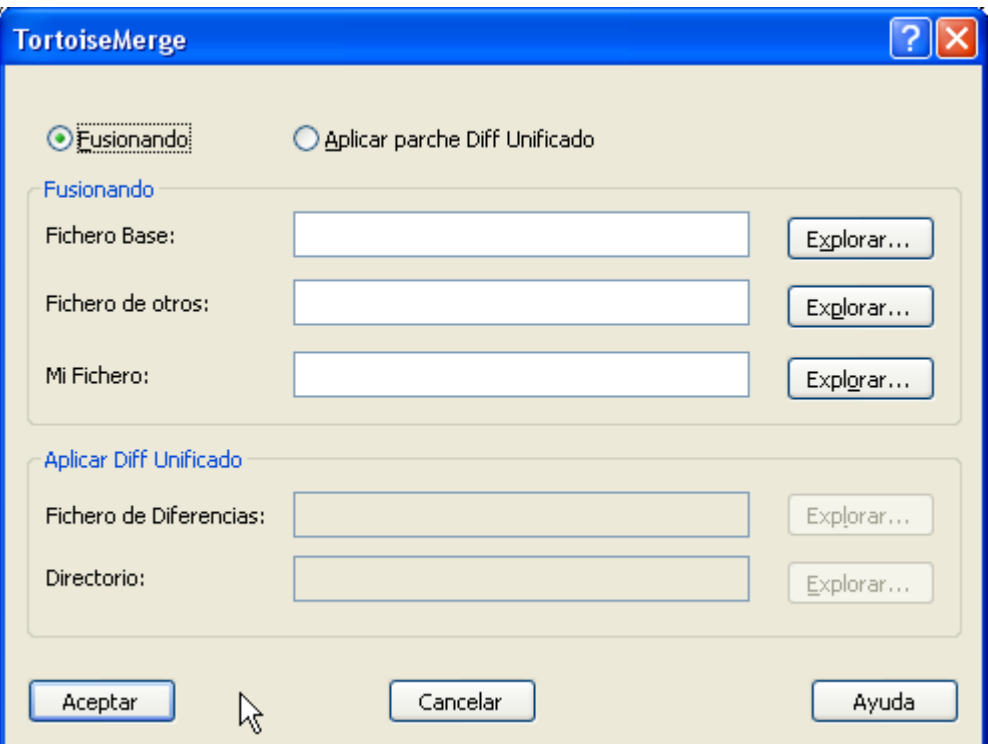

#### **Figura 3.6. El diálogo Abrir**

Lo primero que tiene que hacer es decidir si sólo quiere comparar/fusionar ficheros, o si quiere aplicar un fichero de parche. Dependiendo de su elección, se activan las casillas de texto y los botones de navegación correspondientes.

#### **3.5.1. Viendo / Fusionando**

<span id="page-16-1"></span>Si quiere comparar/fusionar ficheros necesita establecer al menos dos de las tres posibles rutas para Base, Mío and De otros. Si sólo selecciona dos ficheros, TortoiseMerge le mostrará las diferencias entre esos dos ficheros, en dos paneles o en un único panel.

Si quiere comparar/fusionar tres ficheros, TortoiseMerge le mostrará las diferencias en una vista de tres paneles. Esta vista se utiliza normalmente si necesita resolver ficheros en conflicto. El fichero de salida no se nombra en este caso y tendrá que utilizar Archivo → Guardar como... para guardar el resultado.

#### **3.5.2. Aplicando parches**

<span id="page-16-2"></span>Si desea aplicar un fichero de parche, tiene que especificar tanto la ruta al fichero de parche en si mismo como la ruta a la carpeta donde debe aplicarse el fichero de parche.

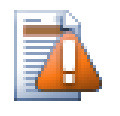

### **Atención**

Actualmente, sólo se admiten ficheros de parche en el *Formato de Diff Unificado*. Y sólo los ficheros que se hayan generado desde una copia de trabajo de Subversion. ¡No se admiten actualmente otros formatos como los ficheros de parche generados por CVS!

# <span id="page-17-0"></span>**3.6. Configuración**

### **3.6.1. Página de Configuración principal**

<span id="page-17-2"></span><span id="page-17-1"></span>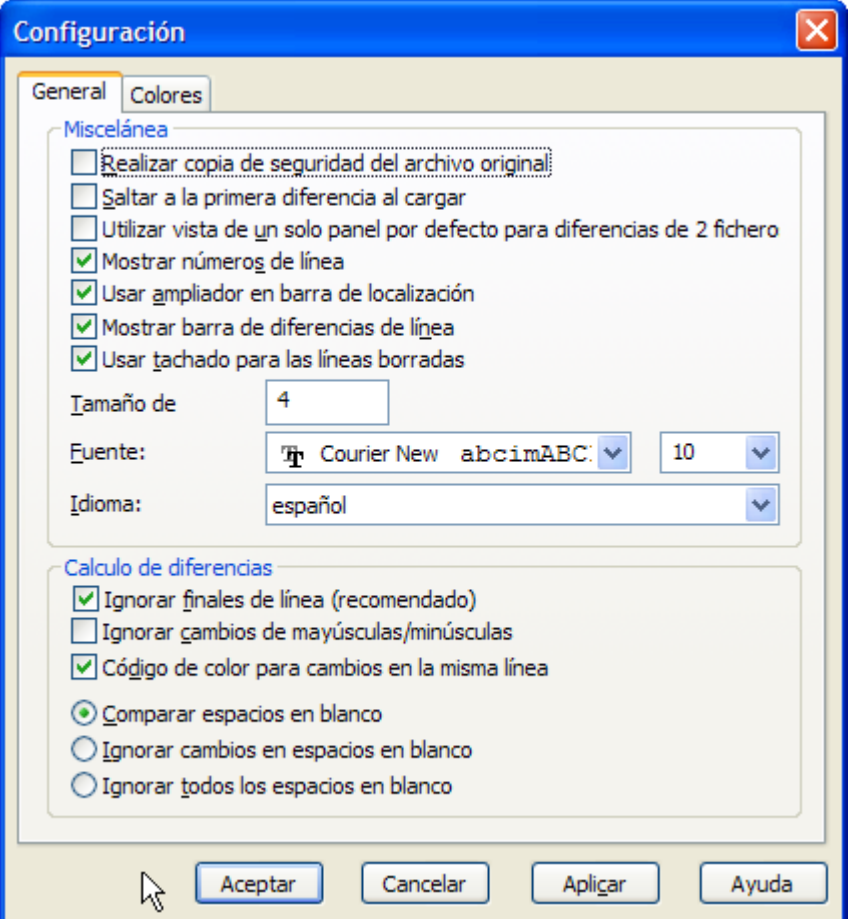

#### **Figura 3.7. La página de Configuración principal**

Muchas de estas opciones son autoexplicativas, pero hay algunos pocos puntos que necesitan clarificarse.

Realizar copia de seguridad del archivo original renombra el fichero original en la copia de trabajo a nombre.bak antes de guardar la versión modificada.

Ignorar finales de línea oculta los cambios que se deben únicamente a la diferencia en el estilo de las terminaciones de las líneas.

Ignorar cambios de mayúsculas/minúsculas oculta los cambios que se deben únicamente a cambiar mayúsculas por minúsculas o viceversa dentro del texto. Esto puede ser útil con aplicaciones como Visual Basic, que cambia las mayúsculas en las variables sin avisar.

Colorear cambios dentro de las líneas utiliza el mismo esquema de la barra de diferencias de línea para mostrar los cambios detallados de las líneas dentro de los paneles de visualización principales. Las líneas que han sufrido muchas modificaciones no se mostrarán utilizando este método ya que los resultados

son simplemente confusos. En este caso la línea se mostrará como reemplazada (línea antigua eliminada, línea nueva añadida).

Comparar espacios en blanco muestra todos los cambios en la indentación y en los espacios dentro de las líneas como si fueran líneas añadidas/eliminadas (que es como Subversion trata estos cambios).

Ignorar cambios en espacios en blanco oculta los cambios que se deben únicamente a cambiar la cantidad de espacios en blanco, por ejemplo la indentación o cambios de tabuladores por espacios. Añadir un espacio en blanco donde antes no había, o quitar un espacio en blanco completamente se seguirán mostrando como cambios.

<span id="page-18-0"></span>Ignorar todos los espacios en blanco oculta todos los cambios que sólo se deben a espacios en blanco.

#### **3.6.2. Página de Configuración de colores**

<span id="page-18-1"></span>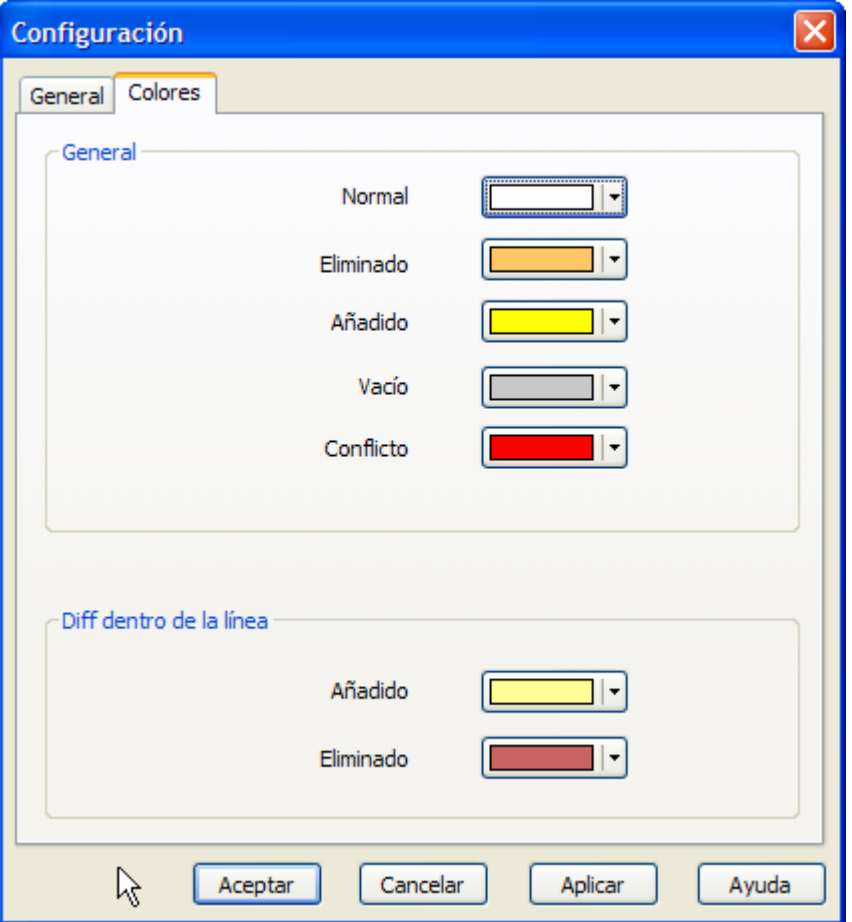

#### **Figura 3.8. La página de Configuración de colores**

Este diálogo le permite seleccionar la codificación de colores de fondo que se utilizan para remarcar los diferentes cambios en las líneas.

Normal

Todas las líneas que no tienen cambios, o cuyos cambios están ocultos.

Añadido

Lïneas que han sido añadidas.

Borrado

Líneas que han sido borradas.

#### Modificado

Líneas que tienen relativamente pocos cambios, y se muestran utilizando diferencias en línea. Este color se utiliza para la parte *sin cambios* del contenido de la línea. Las partes modificadas se mostrarán utilizando los colores de añadido y eliminado en-línea que se describen a continuación. Si Colorear cambios dentro de las líneas no está seleccionado, este color no se utilizará, y las líneas con cambios siempre se mostrarán como reemplazos.

#### En conflicto

Donde la misma línea se ha cambiado en ambos ficheros.

#### Conflicto resuelto

Cuando la misma línea se ha cambiado en ambos ficheros, y ahora ya ha seleccionado qué versión debería utilizarse.

#### Vacío

Donde las líneas se han añadido en el panel contrario, y no existe dicha línea en este panel.

#### Texto añadido en línea

Cuando se muestran diferencias en-linea, el texto añadido se muestra en este color.

#### Texto eliminado en línea

Cuando se muestran diferencias en-linea, el texto eliminado se muestra en este color.

#### Espacios en blanco varios

Los caracteres usados para indicar espacios en blanco se muestran en un color distinto del texto normal.

# <span id="page-20-0"></span>**Apéndice A. Atajos de teclado**

<span id="page-20-1"></span>Lista de atajos y comandos de teclado

# **A.1. Atajos de teclado**

#### Ctrl-Q

Sale del programa

#### Ctrl-C

Copia el texto seleccionado al portapapeles

#### Ctrl-F

Abre el diálogo Buscar para búsquedas de texto

#### Ctrl-O

Abre los ficheros para ver las diferencias/fusionar

#### Ctrl-S

Guardar los cambios

#### Ctrl-Mayús-S

Guardar como...

#### F7

Ir a la siguiente diferencia

#### Mayús-F7

Ir a la diferencia previa

#### F8

Ir al siguiente conflicto

#### Mayús-F8

Ir al conflicto previo

#### Ctrl-D

Cambia entre la vista de un panel y la vista de dos paneles

#### Ctrl-R

Recarga el fichero y revierte todos los cambios hechos

#### Ctrl-T

Cambia entre mostrar espacios en blanco o no

#### Ctrl-rueda del ratón

Mueve el display a la izquierda/derecha

# <span id="page-21-0"></span>**Apéndice B. Automatizando TortoiseMerge**

<span id="page-21-1"></span>TortoiseMerge puede iniciarse con parámetros en la línea de comandos para evitar pasar por el diálogo Abrir y seleccionar los ficheros allí. Esto es útil si desea utilizar TortoiseMerge desde otra aplicación.

# **B.1. Opciones de Línea de Comandos de TortoiseMerge**

La mayoría de las opciones necesitan información adicional como una ruta o alguna otra cadena. En estos casos, añada un ':' a la opción y ponta la cadena/ruta tras él. Por ejemplo:

<span id="page-21-2"></span>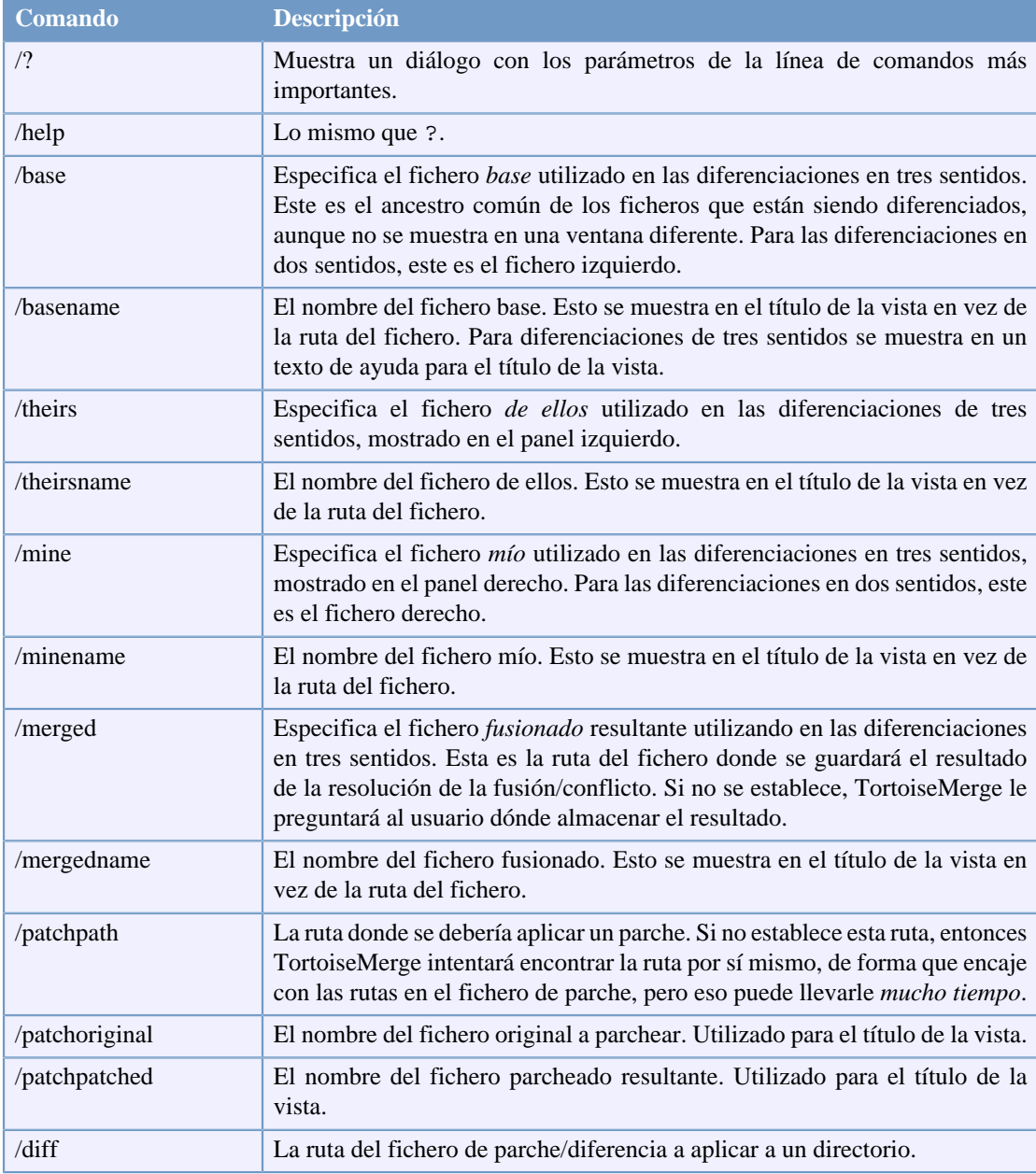

/base:"c:\carpeta\mi fichero base.txt"

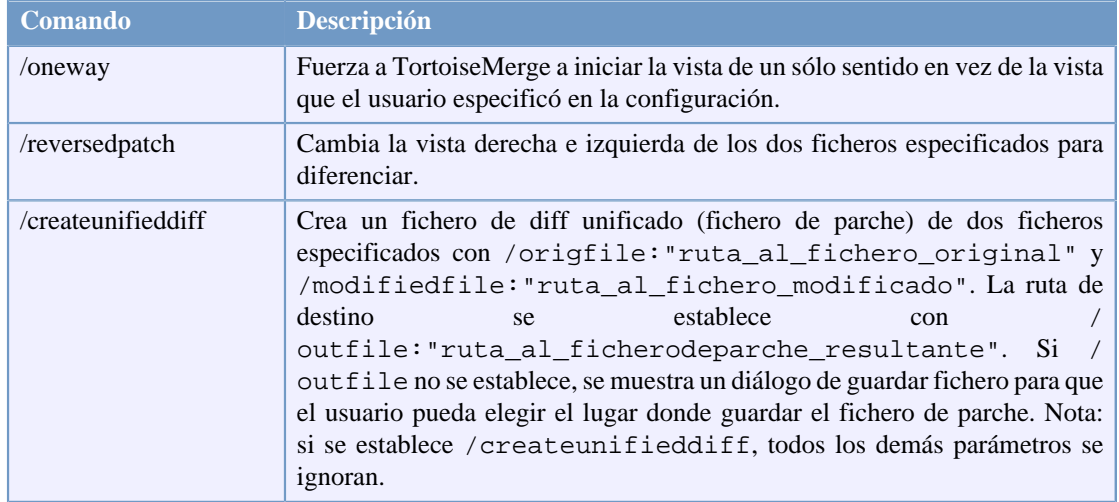

#### **Tabla B.1. Lista de las opciones de línea de comandos disponibles**

También puede proporcionar nombres de ficheros simples en la línea de comando por compatibilidad con otros programas diff. En esta forma simplificada la línea de comandos es

TortoiseMerge RutaFicheroBase RutaMiFichero [ RutaSuFichero ]

Si se proporcionan dos ficheros se comparán entre ellos. Si se proporcionan tres ficheros, el primero se trata como fichero BASE, y los otros dos se comparan con él en una diferenciación en tres sentidos.

# **Glosario**

<span id="page-23-0"></span>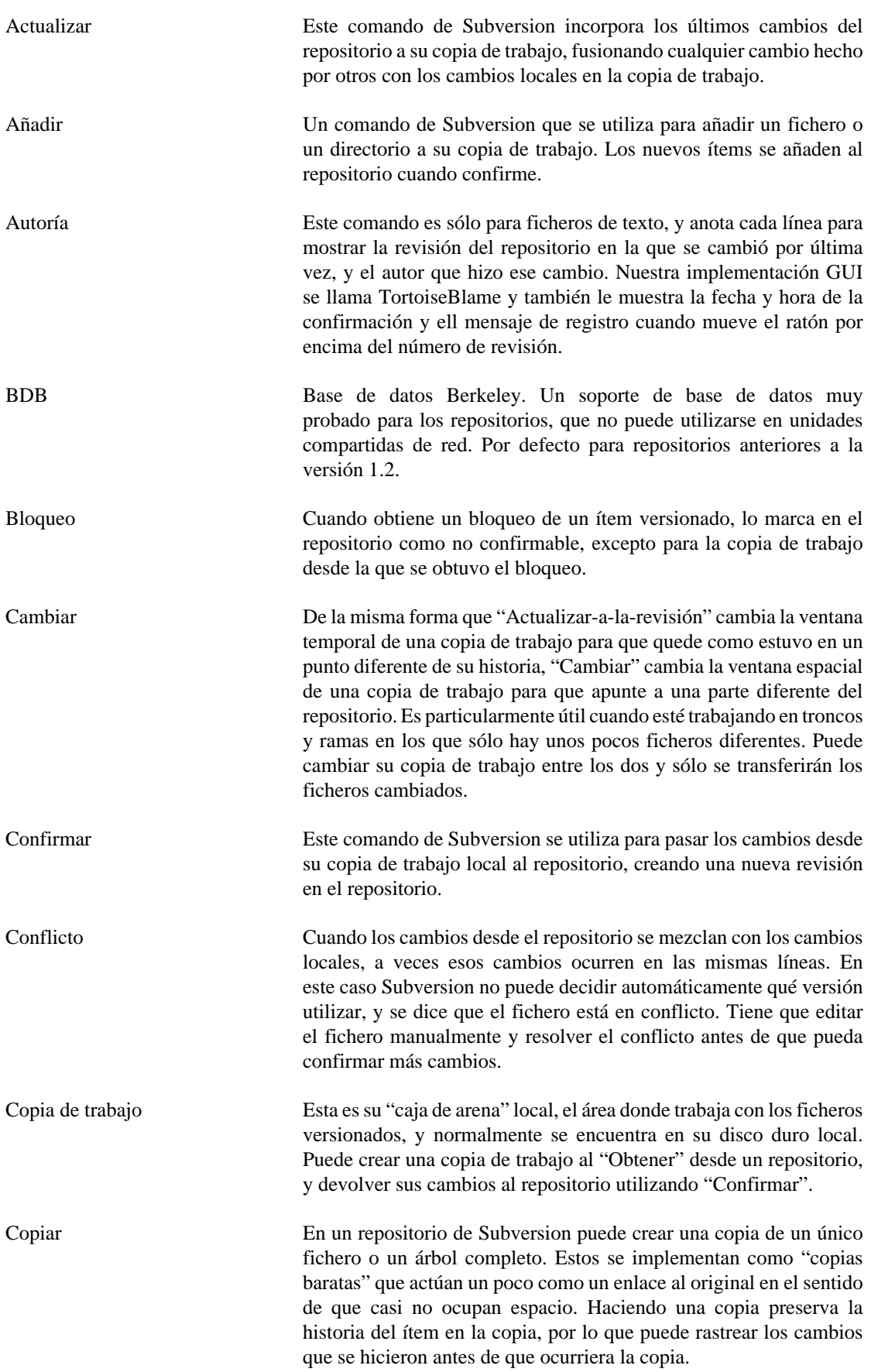

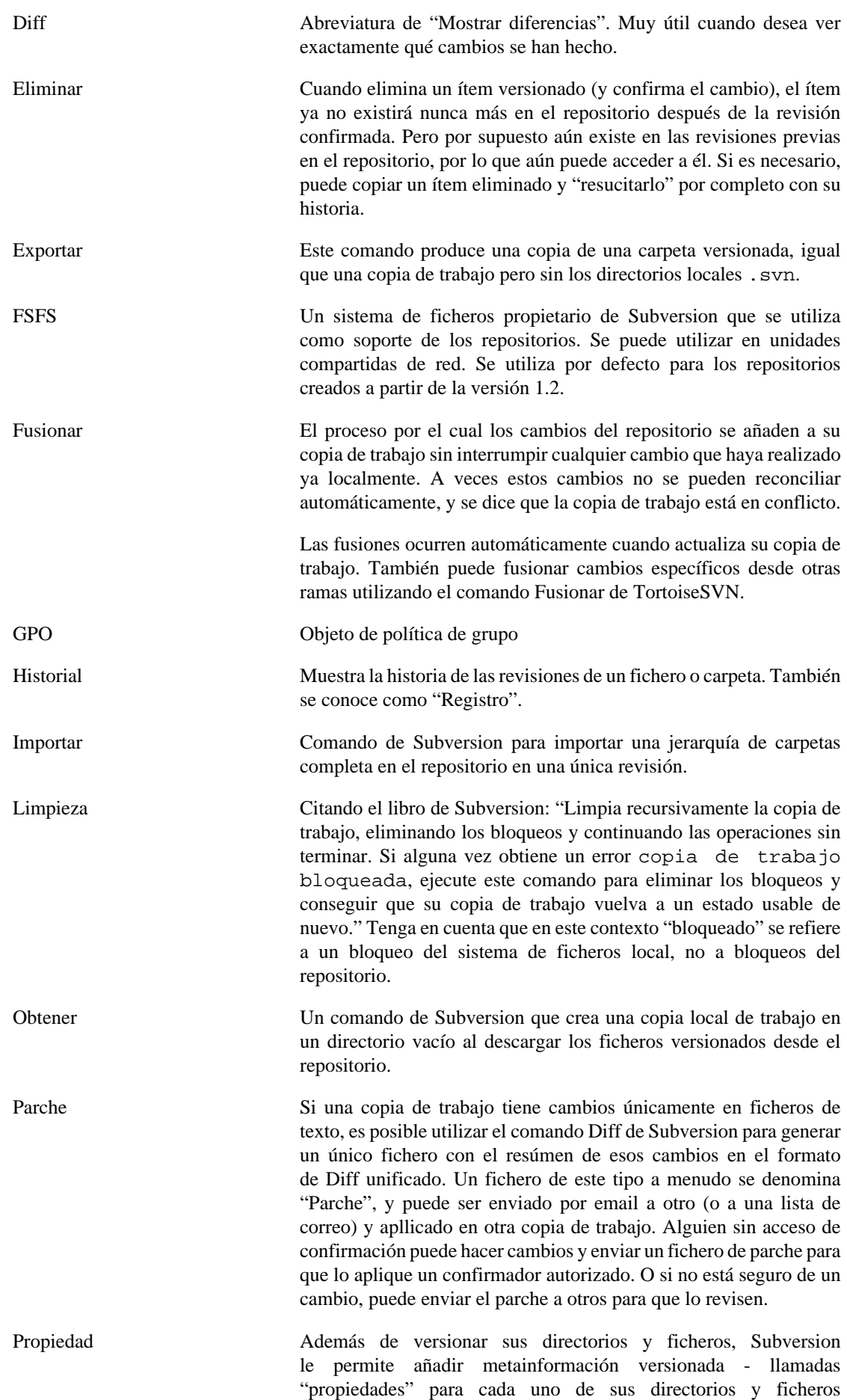

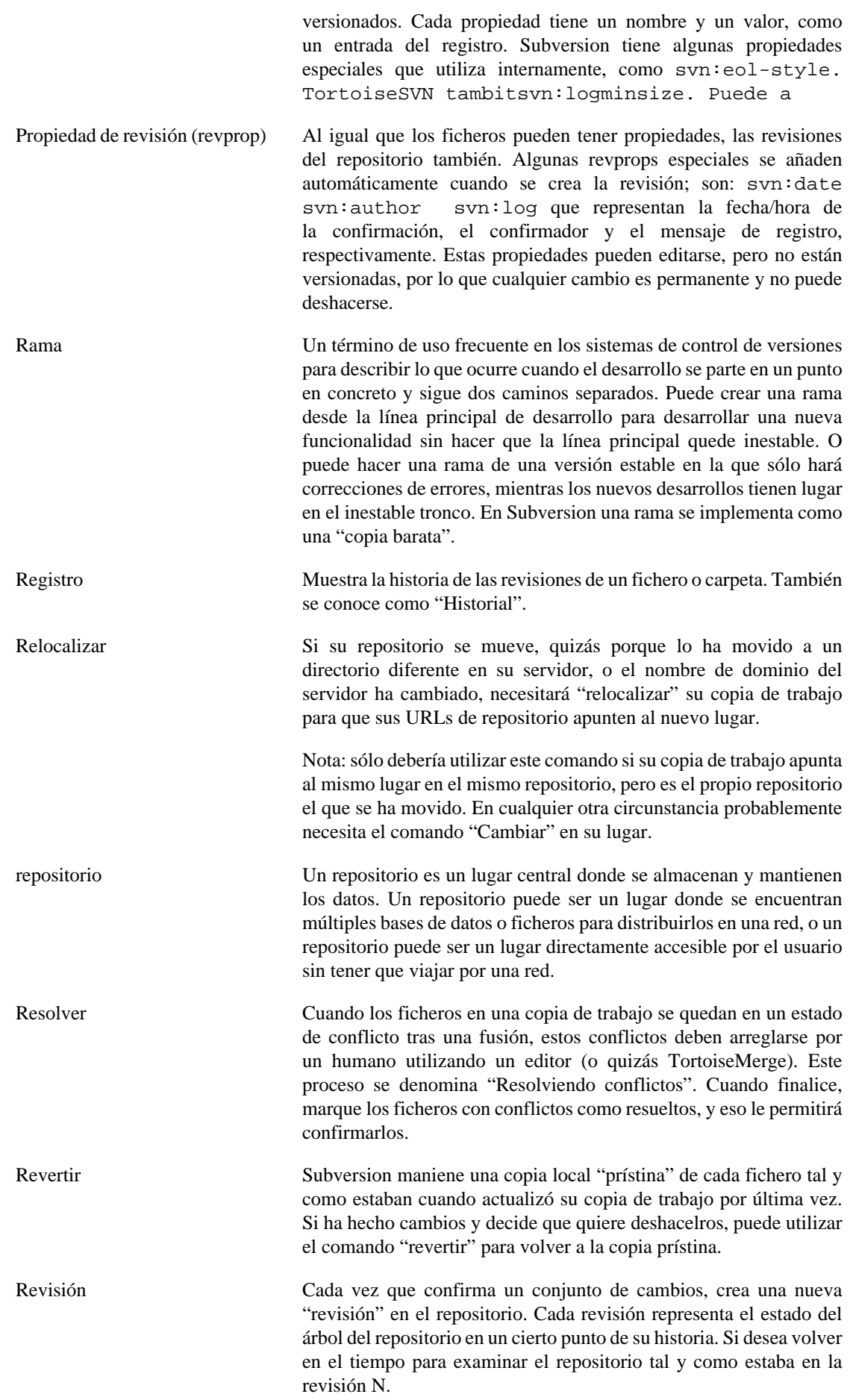

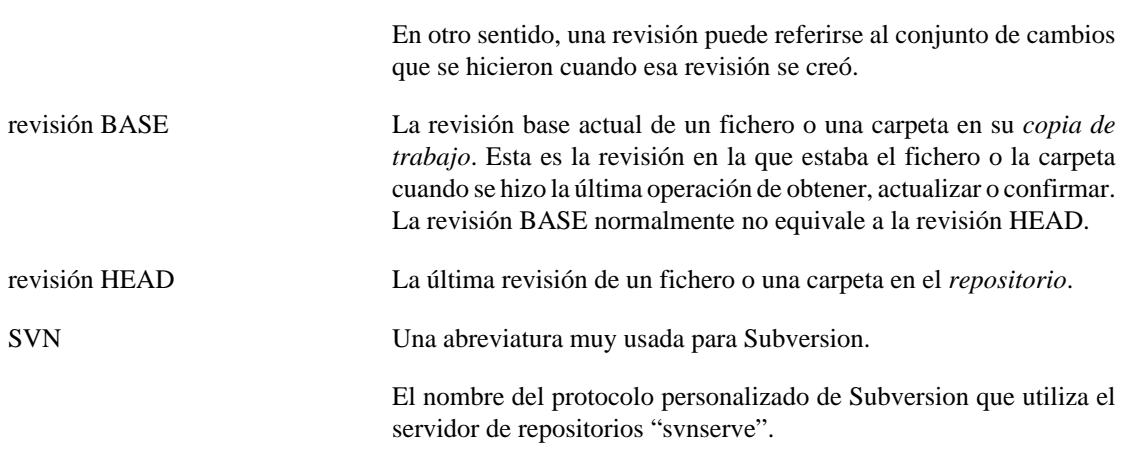